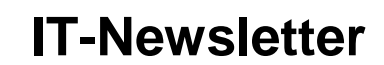

# mech

## weisst Du schon?

#### **Irfan View: Ordner direkt mit Thumbnails öffenen**

Möchten Sie einen Ordner über die rechte Maustaste direkt in der «Thumbnail»-Ansicht von IrfanView öffnen können? Geht ganz einfach.

Der Windows Explorer oder der Total Commander ist nur bedingt geeignet, Bilder zu verarbeiten. Nur ist es anstrengend, jedes Mal erst IrfanView zu starten und sich von Adam und Eva her zu Ihrem Zielordner durchzuklicken. Es wäre doch schön, wenn Sie Bilderordner aus dem Verzeichnis heraus direkt in der Thumbnail-Ansicht von IrfanView öffnen könnten. Die Anwendung bietet hierfür keine eigene Einstellungsmöglichkeit. Aber Windows bietet etwas an, mit dem Sie den Befehl ins Kontextmenü einbetten können.

Öffnen Sie im Windows Explorer oder im Total Commander Ihren «Senden an»-Ordner. Z.B. *C:\Users\IhrName\AppData\Roaming*. Navigieren Sie von dort aus weiter zum Unterordner *Microsoft* und darin zu *Windows*. Schon entdecken Sie den Ordner namens SendTo, also z.B. hier: C:\Users\IhrName\AppData\Roaming\Microsoft\Windows\SendTo.

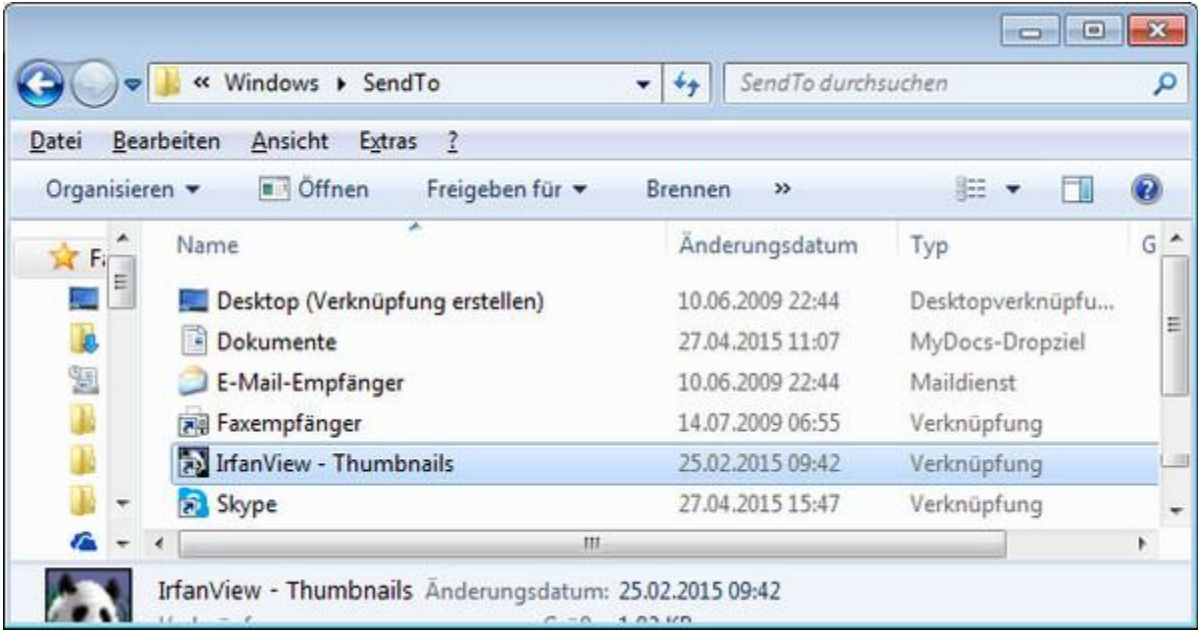

Ist IrfanView mitsamt dem Thumbnails-Tool installiert, geht es nun so: Kopieren Sie eine Verknüpfung zu *IrfanView - Thumbnails* direkt in den SendTo-Ordner. Sie können sie zum Beispiel mit gedrückter *Ctrl*-Taste aus dem Startmenü hinein ziehen. Dann sind Sie schon fertig.

Falls Sie die Thumbnails-Verknüpfung nicht finden, erstellen Sie sie selbst: Ziehen Sie die IrfanView-Programmdatei «i\_view32.ex» mit der **rechten** Maustaste aus dem Programm-Ordner *C:\Program Files (x86)\IrfanView\* in den *SendTo*-Ordner. Wählen Sie *Verknüpfung hier erstellen*. Klicken Sie mit der rechten Maustaste auf die Verknüpfung und öffnen die *Eigenschaften*. Hinter dem Programmpfad hängen Sie noch ein Leerzeichen und den Schalter /thumbs an, damit die Zeile so lautet:

"C:\Program Files (x86)\IrfanView\i\_view32.exe" /thumbs

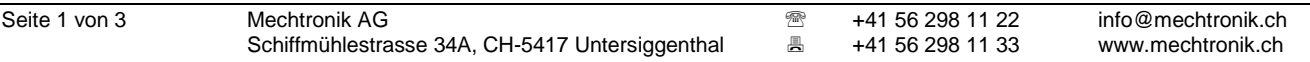

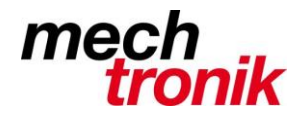

### **IT-Newsletter**

Behalten Sie die Anführungszeichen bei. Klicken Sie auf *OK*.

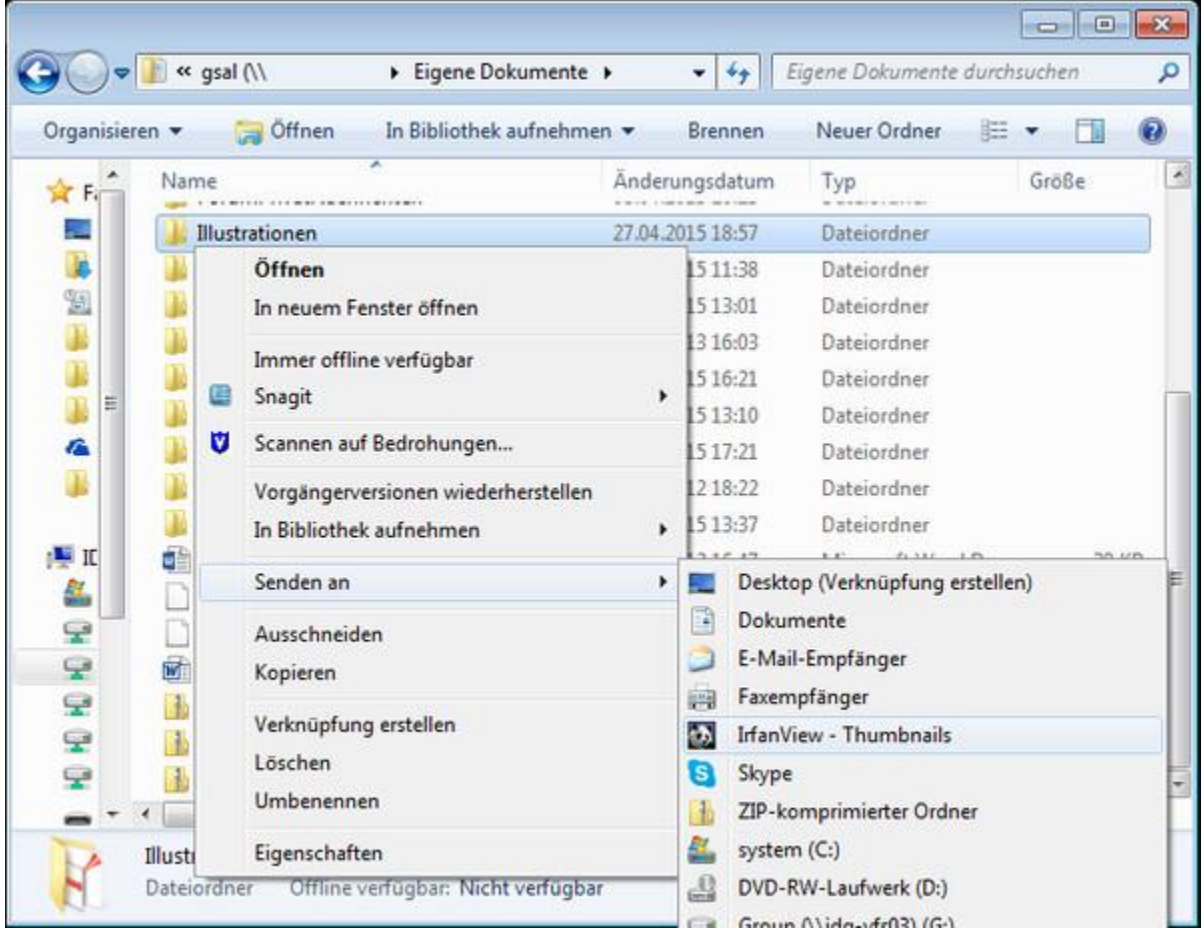

Von jetzt an kriegen Sie schnell jeden beliebigen Ordner in der praktischen IrfanView-Thumbnail-Ansicht geöffnet: Klicken Sie mit rechts auf den Ordner und wählen Sie unter *Senden an* die *Thumbnail*-Verknüpfung aus. Schon präsentiert Ihnen IrfanView die Dateien aus diesem Ordner.

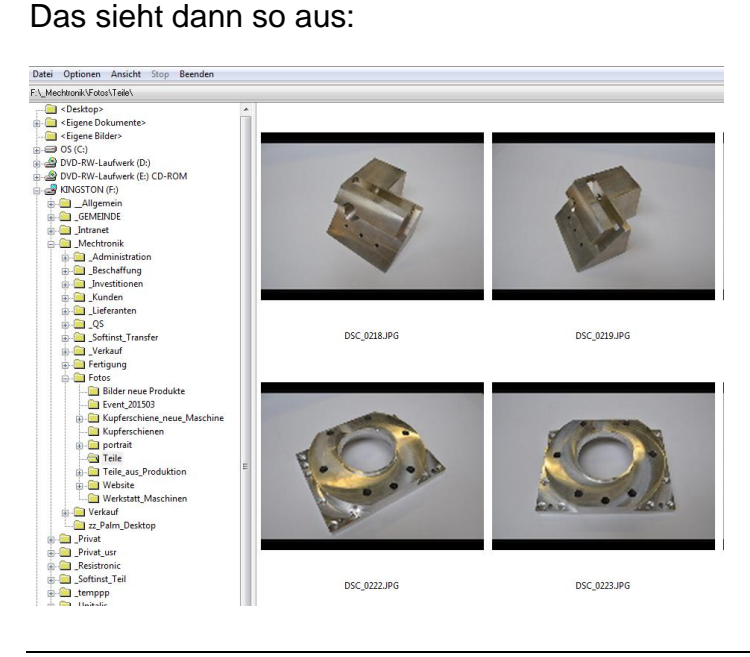

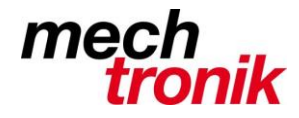

## **IT-Newsletter**

Wer die Ansicht noch etwas beeinflussen möchte, kann dies unter Optionen  $\rightarrow$  Thumbnail-*Optionen ändern* machen.

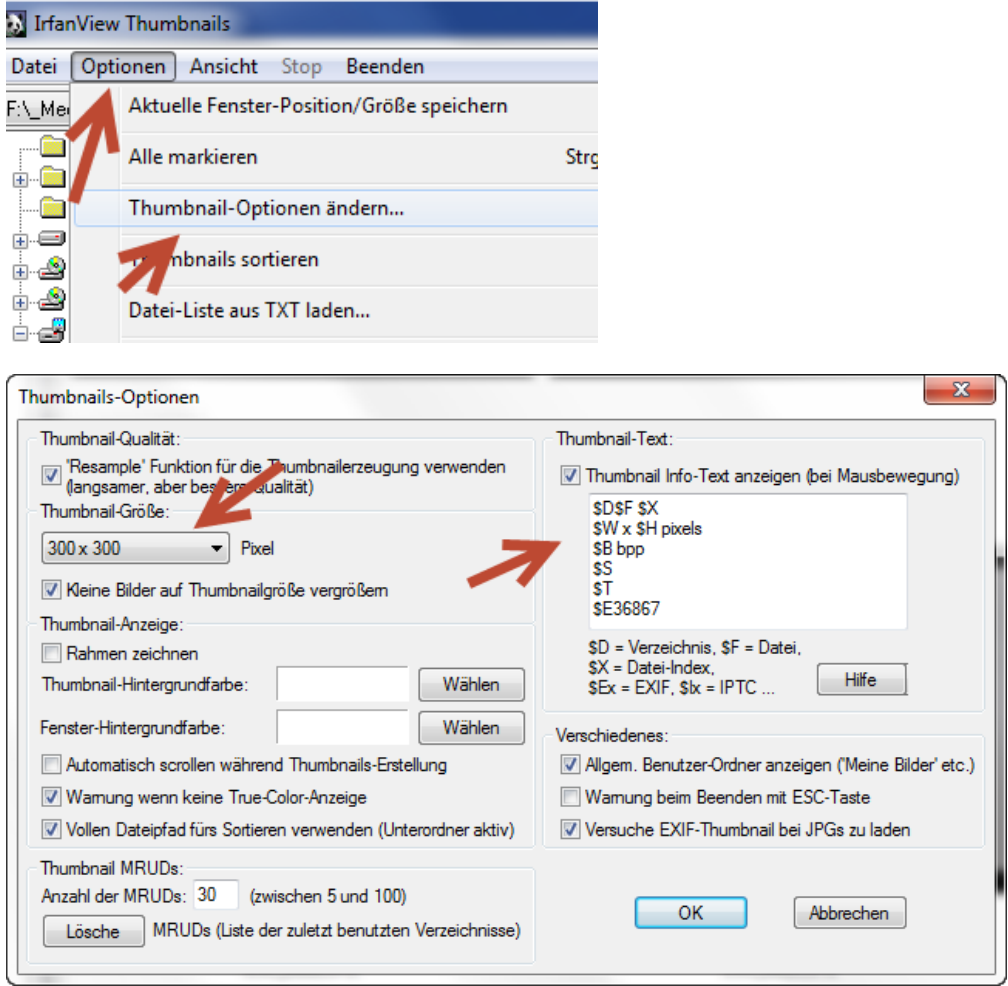

Mit der Wahl der Anzahl Pixel, werden die Bilder grösser oder kleiner, dafür werden weniger oder mehr angezeigt.